# Color Line Scan Camera Instruction Manual

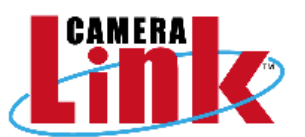

# Model: TLC-7300UCL

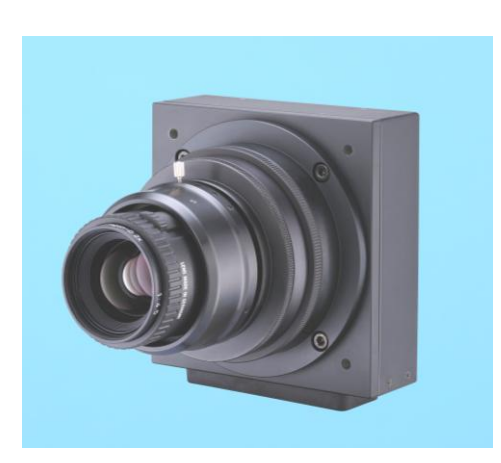

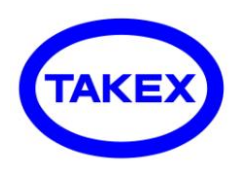

TAKENAKA SENSOR GROUP TAKENAKA SYSTEM CO.,LTD.

TAKENAKA SYSTEM CO.,LTD. URL http://www.takex-system.co.jp/

□ H e a d O f f i c e 86-66 Nomizo-cho Otsuka Yamashina-ku 607-8135 Kyoto JAPAN TEL:+81-75-593-9300 FAX +81-75-593-9790 □ C a m e r a D e p t . 4F Matsumasa Bld.1-17-14 Ogaya Otsu Shiga 520-2144 JAPAN TEL:+81-77-545-4331 FAX +81-77-545-4335 □ Inspection System Dept. 86-66 Nomizo-cho Otsuka Yamashina-ku 607-8135 Kyoto JAPAN TEL:+81-75-593-9300 FAX +81-75-593-9790 □ T o k y o O f f i c e 2F MK Bldg. 2-2-19 Sotokanda Chiyoda-ku 101-0021 Tokyo JAPAN TEL :+81-3-3255-0361 FAX:+81-3-3255-0362

TAKENAKA SENSOR GROUP URL http://www.takex.co.jp/

#### The Brief History of Takenaka System Co.

Takenaka System Co.(Trade mark:TAKEX) is the Japan's first company to have produced the Line scan cameras. It was established in 1975 and began to produce and sell the Line scan cameras that year. And then, Takenaka System Co. is continuing to produce high quality line scan cameras such as C-MOS/ CCD Line scan cameras, CCD Analog line scan cameras, CCD Digital line scan cameras and CCD Camera Link line scan cameras, as a pioneering company in the Japanese industry,.

Also, Takenaka System Co. began to produce the compact CCD video cameras since 1983, and is a first producer of Progressive scan cameras for industrial use in Japan.

We think it is a mission of our company to continue to provide the high-quality Line scan cameras and Progressive scan cameras to the industry as image input device for image processing apparatus. We are confident that the Takenaka's products that met the strict delivery criteria are assured of trouble-free operation over a long period of time.

# Table of Contents

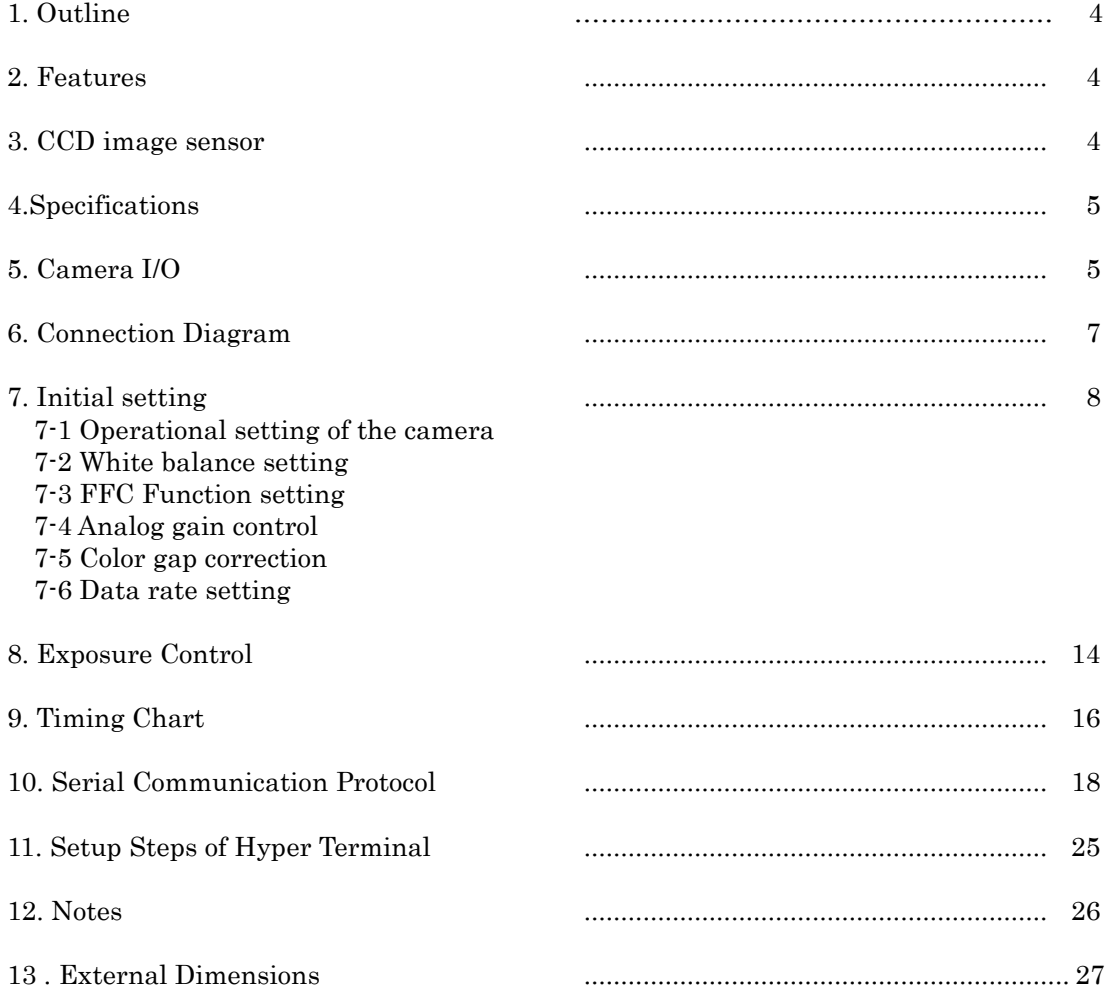

## 1. Outline

TLC-7300UCL is the color line scan camera with 3-lines (RGB) of 7300-pixels CCD image sensor and has the following features.

## 2. Features

- Capable of performing high-resolution inspection with 7300-pixels CCD image sensor.
- The pixel size is large enough  $(10\mu m \times 10\mu m)$  to capture high S/N images
- The high speed operation at 120MHz data rate (Medium configuration mode) and 80MHz data rate (Base configuration mode).
- Simplified shutter function allows the shutter to operate at 7kHz scan rate in Medium configuration mode.
- Possible to configure various camera settings by means of serial communication via capture board.
- Equipped with Color gap correction function.
- Equipped with FFC function.
- Equipped with White balance function.
- The equipment operates with a single DC12V power source.
- Possible to get stable video signal despite a change of ambient temperature, as the dark current correction circuit is incorporated.
- Reduction in size and weight has been realized by original design

## 3. CCD image sensor

Equipped with High-sensitive and high-speed CCD sensor with 7,300 effective pixels, of which pixel size is 10μm square. Charges accumulated in single-row photo diodes are output through ODD and EVEN analog shift registers respectively. Quad parallel shift registers make it possible to increase transfer efficiency and to obtain high-quality images. CCD transfer frequency is 30MHz.

#### **Block diagram of CCD device**

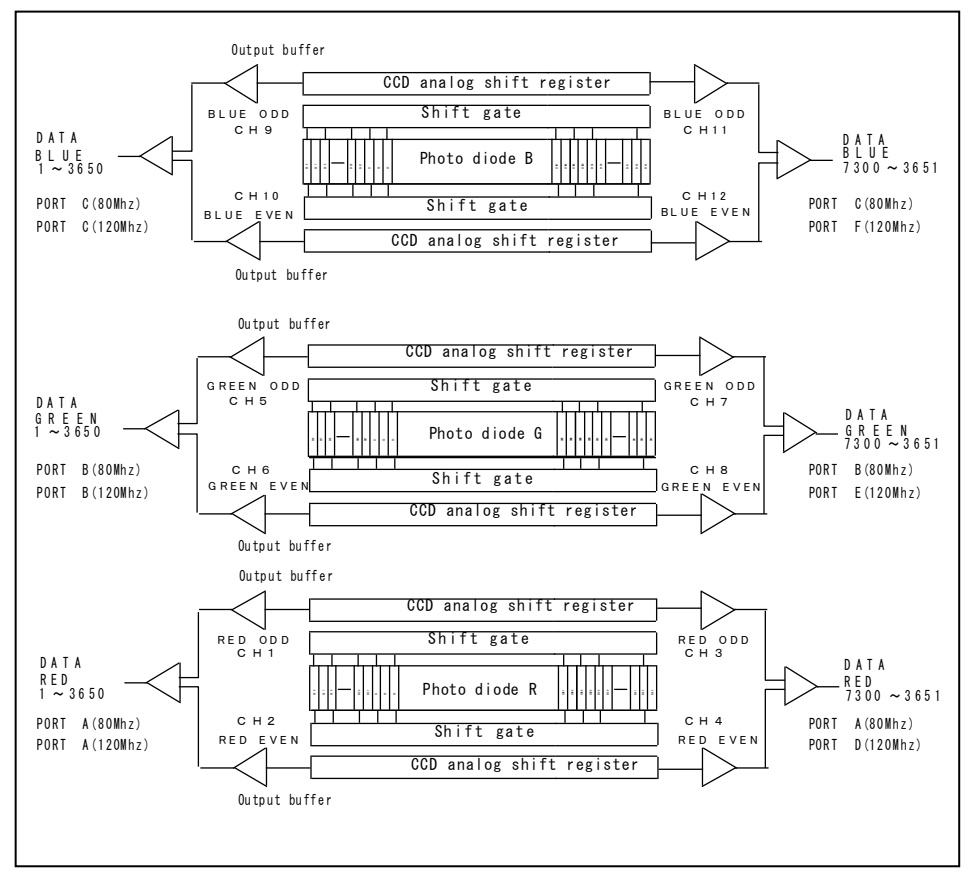

## **Sensitivity-Wavelength Characteristics**

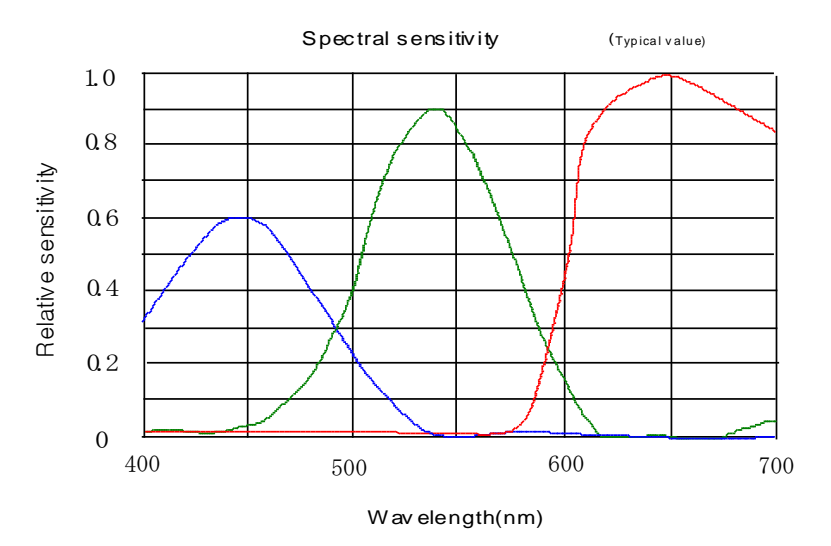

## 4. Specifications

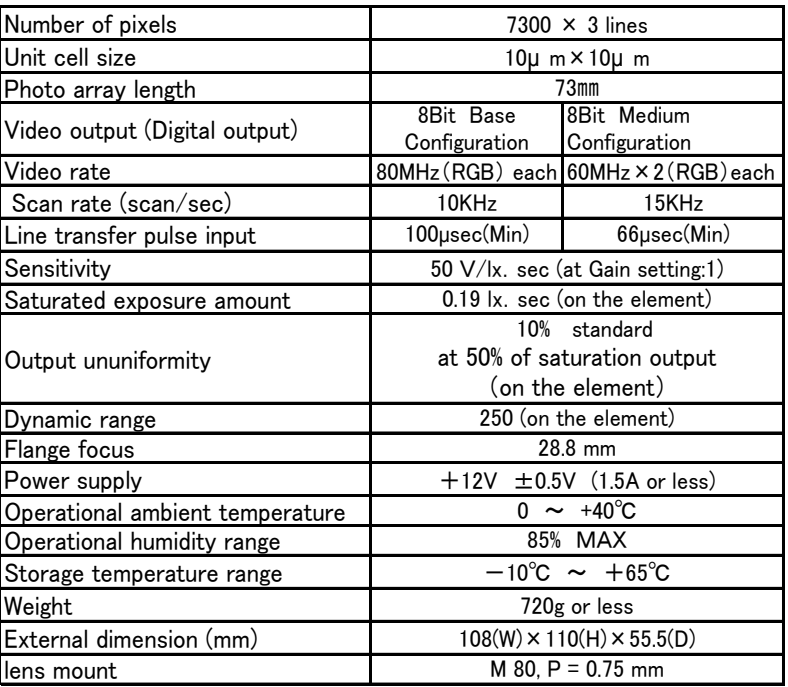

## 5. Camera I / O

## 5-1 Signal I/O

The line scan camera is connected to the Frame grabber with two Camera Link cables.

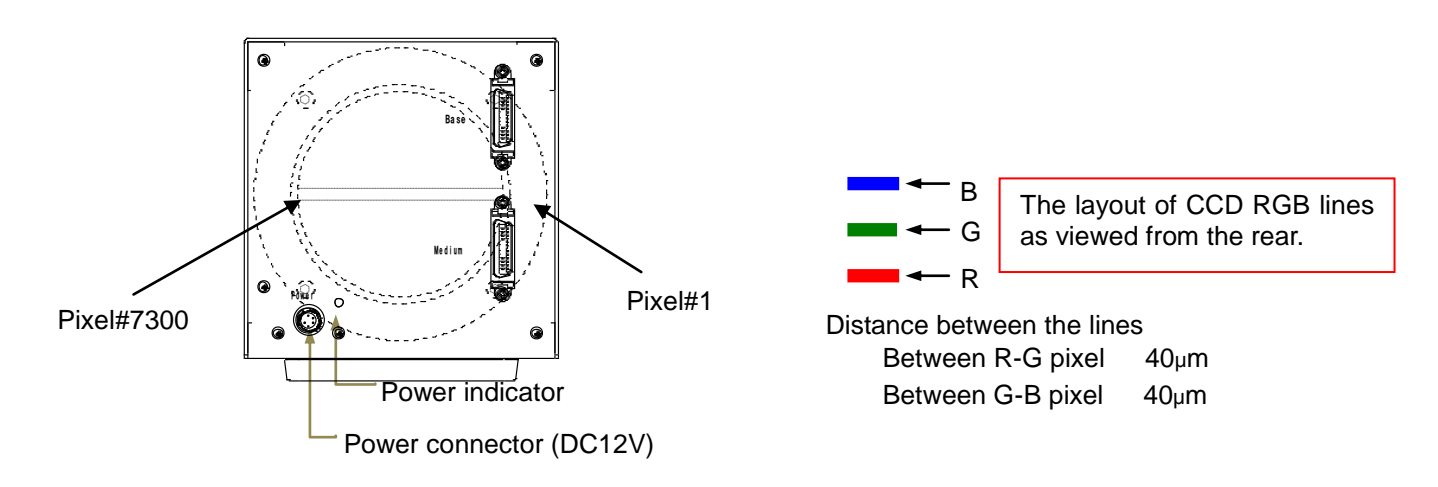

## 5-2 Camera Link connector

Camera Link connector pin-out

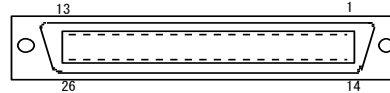

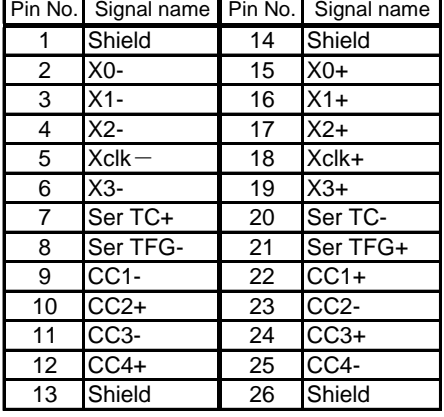

## 5-3 Bit assignment

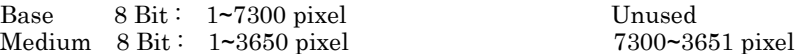

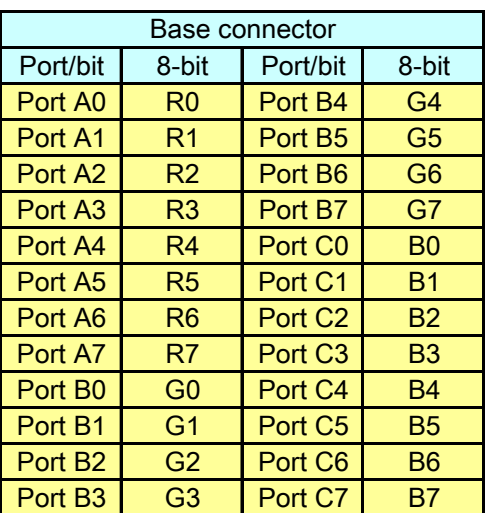

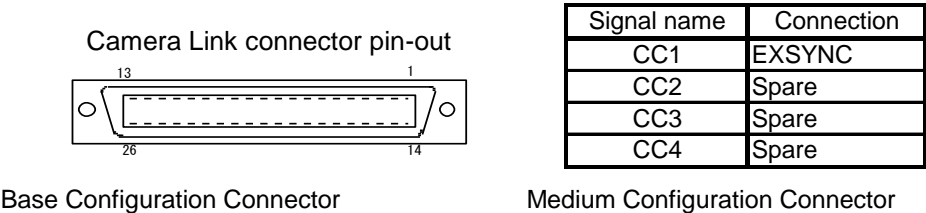

Medium Configuration Connector

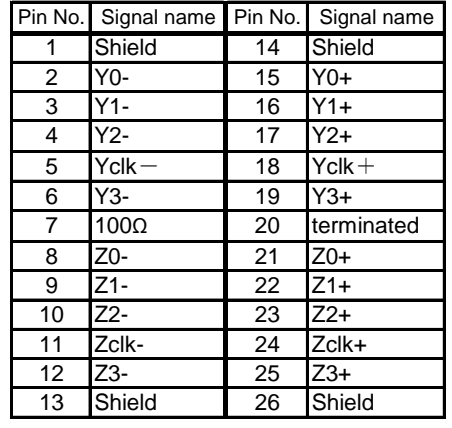

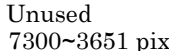

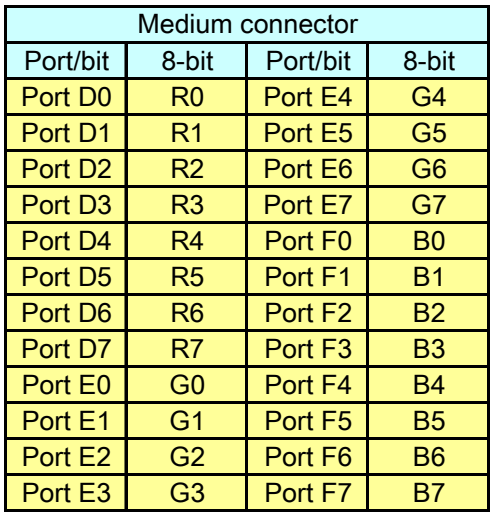

## 5-4 Power connector

Power connector pin assignment

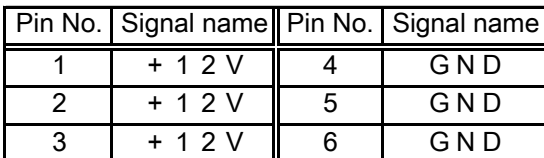

Conforming connector HR 10A-7R-6PB

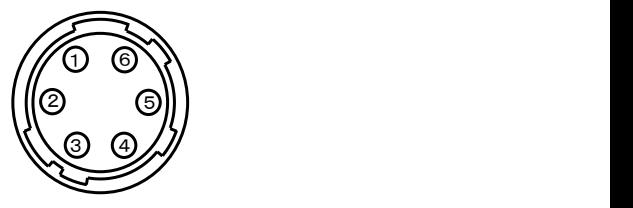

# 6. Connection Diagram

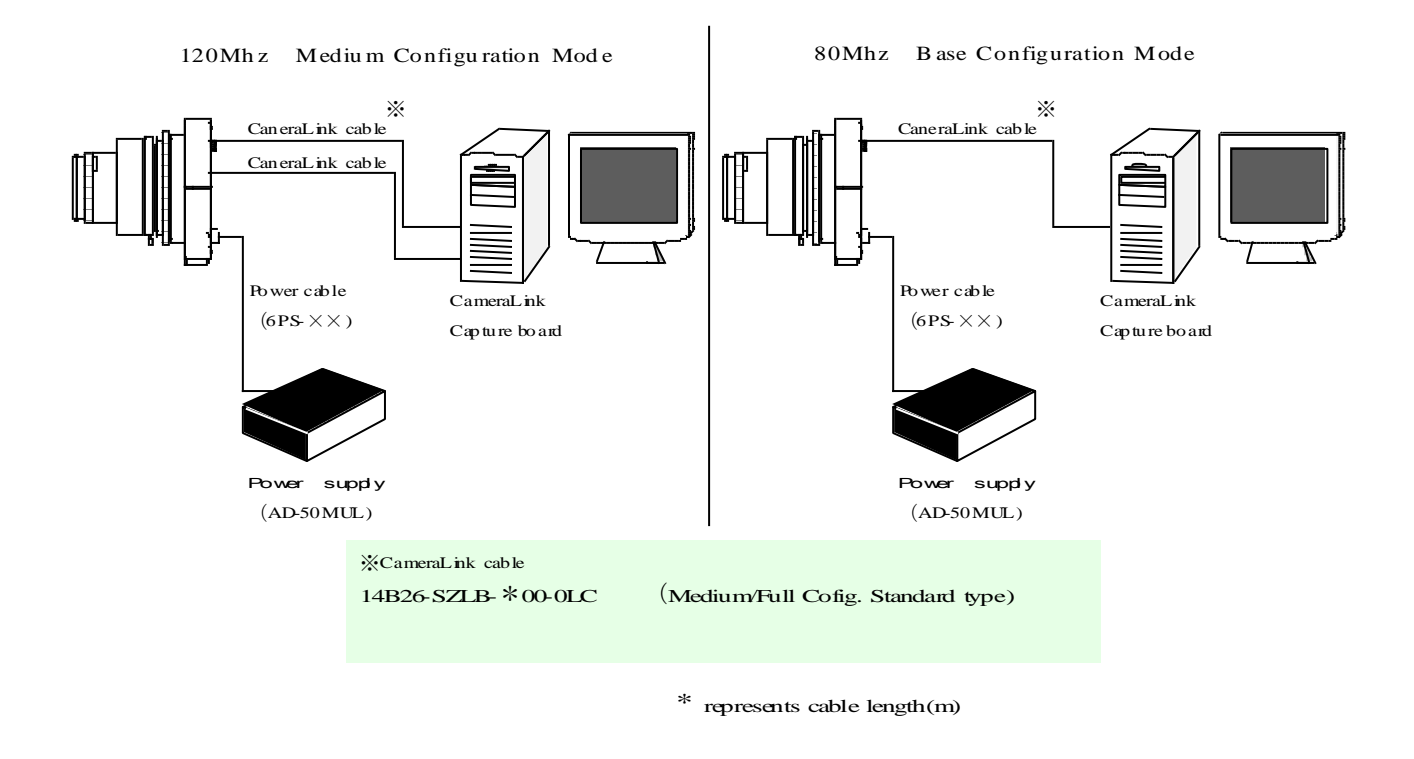

### 7. Initial setting

The following settings can all be made by communication command of Hyper terminal (See P.20-22). Make the setting according to TLC-7300UCL\_RS232C communication protocol (P.18-19)

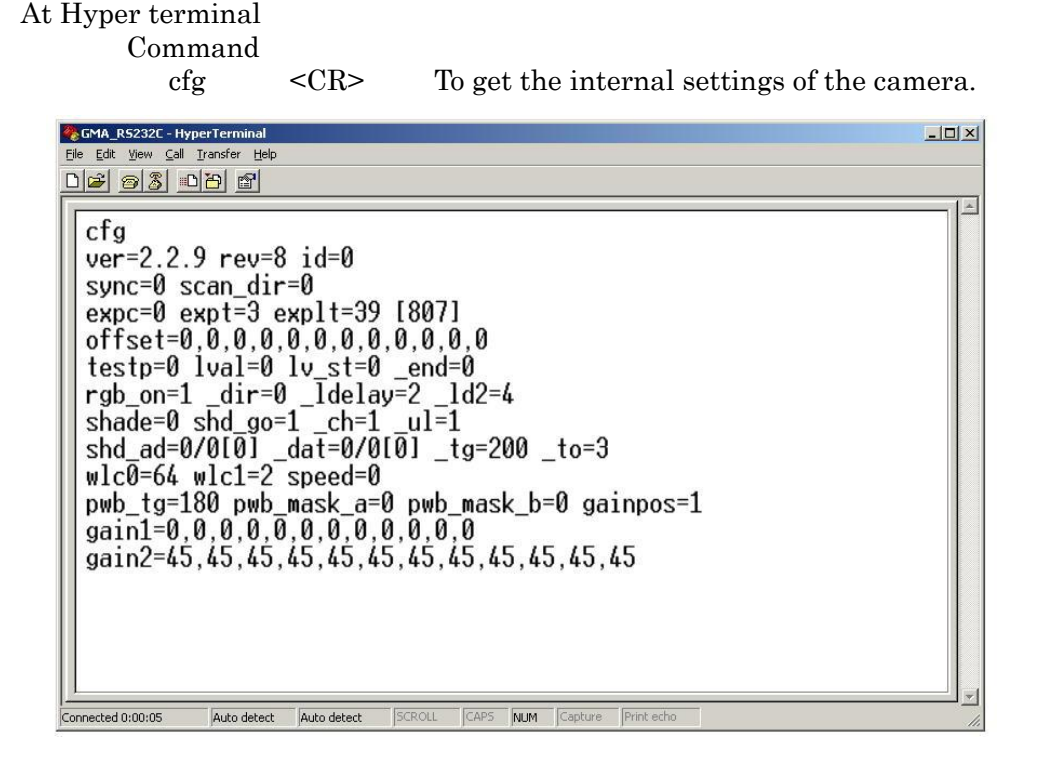

7-1 Operational setting of the camera

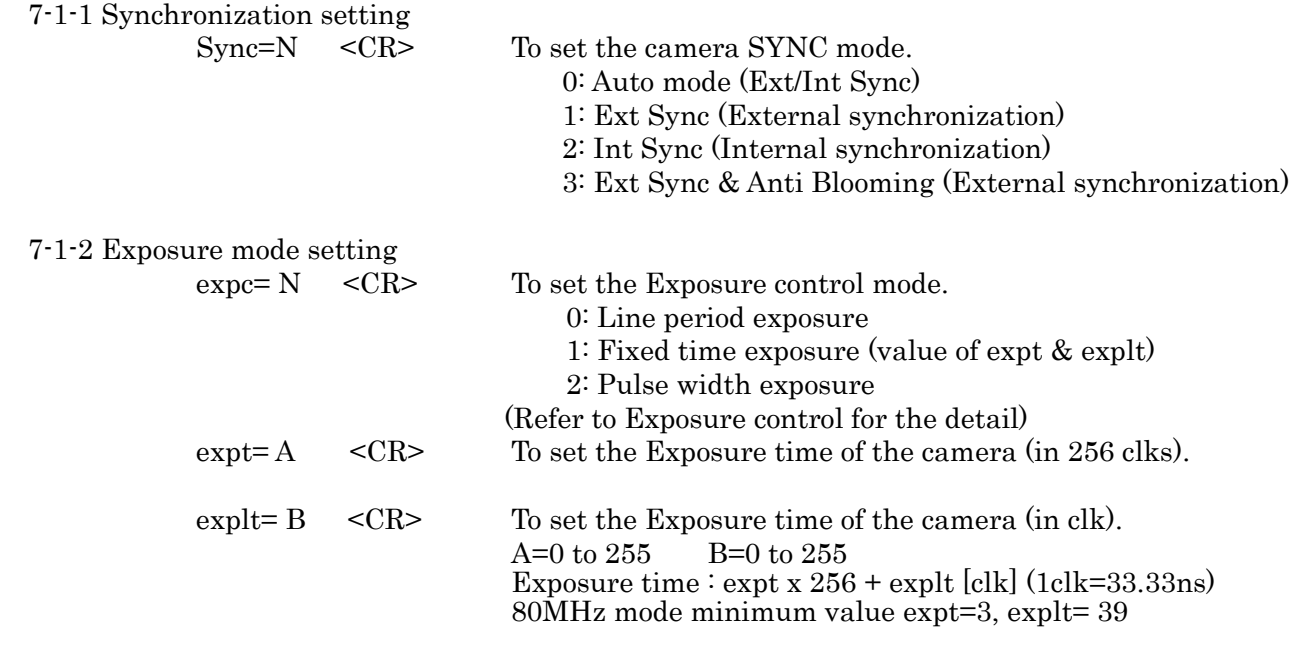

 $\frac{1}{2}$  "expc = 1" is disabled when "sync=0".

 $\dot{\mathcal{X}}$  "expc = 0"is disabled when "sync=3".

#### 7-2 White balance setting

This is the function to adjust ODD/EVEN levels and to achieve white balance. White balance should be adjusted before executing FFC function.

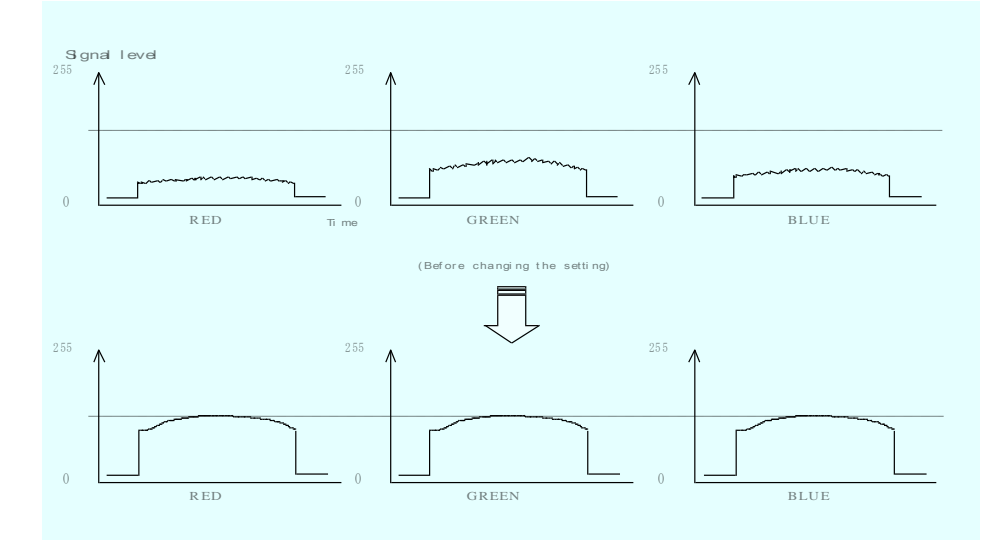

<Setup steps>

The gain position can be specified in white balance setting. The gain values are set in the specified gain position.

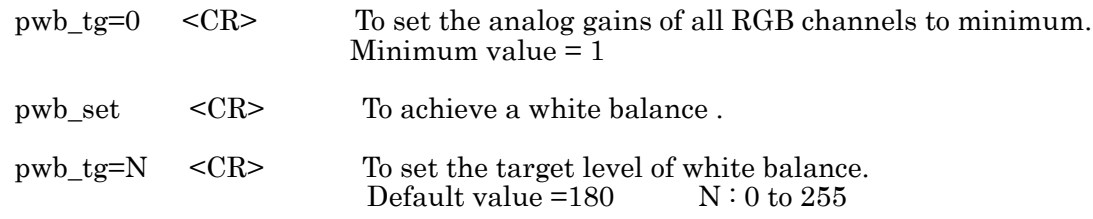

Take a defocused image of a surface of a plain white paper. Check if it is not fogged by halation for each RGB line. Use the stable illumination light source.

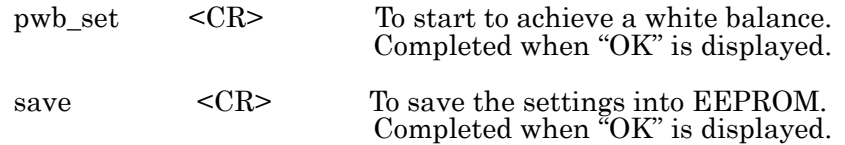

<Confirmation of settings>

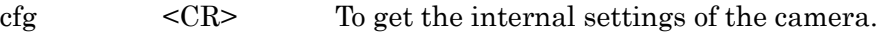

↑Settings before achieving a white balance.

Settings in gain position1 will be changed in this case.

White balance is achieved according to the above  $\leq$ Setup steps>.

cfg <CR> To get the internal settings of the camera.

Check if the gain values in the specified gain position has been definitely changed.

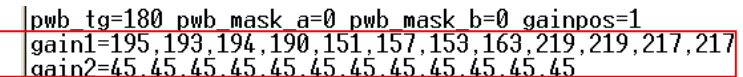

Flat field correction (also called Shading Correction) is a function used to compensate for shading of an image signal arising from imperfections or [inhomogeneities](javascript:goGradable(%22inhomogeneities%22)) of lens or picture/filter elements .

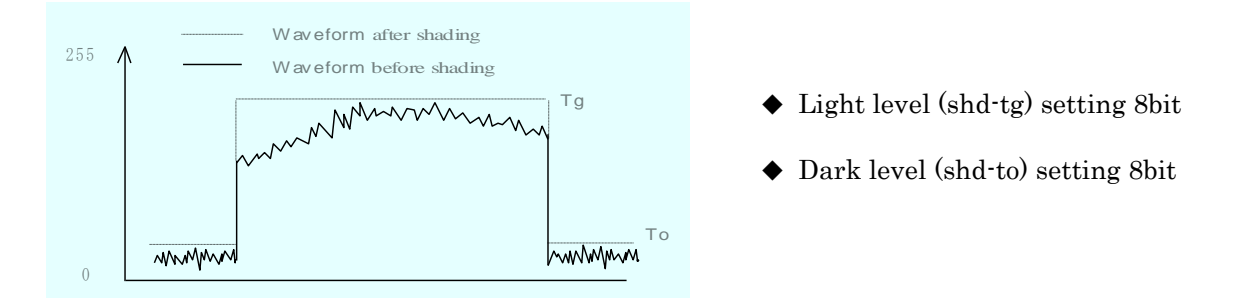

<Setup steps>

1. Dark level correction

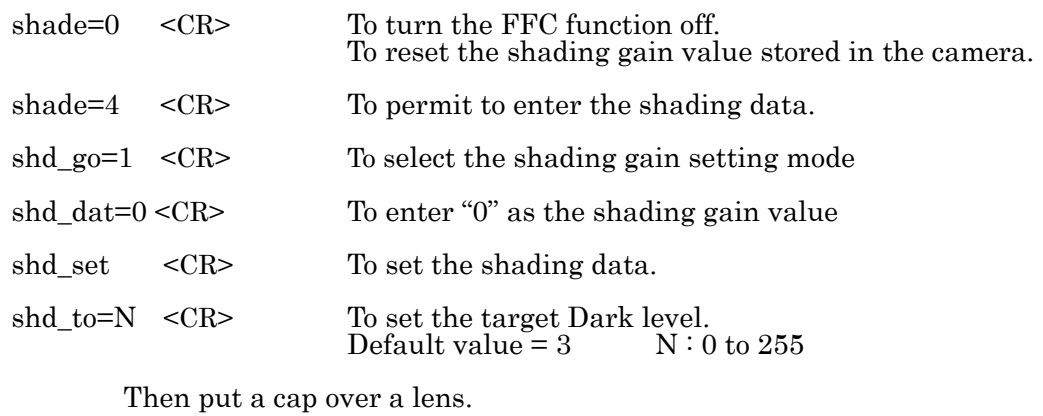

shade  $= 6 \leq CR$  To start the shading correction for Dark level signal. Completed when " $\widetilde{O}K$ " is displayed.

2. Light level correction

Remove a lens cap and set the target gray level of video signal level. Take a defocused image of a surface of a plain white paper. Make the signal level adjustment by changing lens aperture or exposure time. (Note: Make sure a foreign object does not exist within the visual field.)

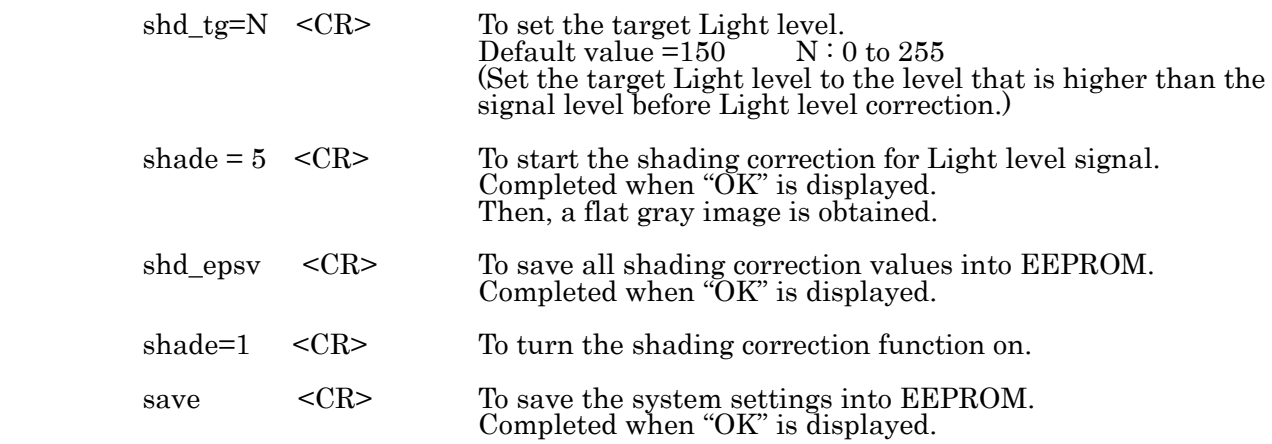

3. Confirmation of shading data

Each pixel data are output as a video output by configuring the settings below

Confirmation of shading gain value

- 1. shd\_go=1 <CR> To select the shading gain setting mode(Light level coefficient)
- 2. shade= $2 \,$  <CR> To permit to output the shading data.
- 3. shd\_ul=N <CR> Upper /lower bit switching. N: 0(upper 8bit) or 1(lower 4bit).
- 4. Shading gain values of each pixel are output as video output.

Confirmation of shading offset value

- 1. shd\_go=2 <CR> To select the shading offset setting mode(Dark level coefficient) 2. shade=2  $\langle CR \rangle$  To permit to output the shading data 3. shd ul=N  $\langle CR \rangle$  Upper /lower bit switching. N: 0(upper 8bit) or 1(lower 4bit).
- 
- 4. Shading offset values of each pixel are output as video output.

4. Direct entry of shading data

Entry of shading gain value

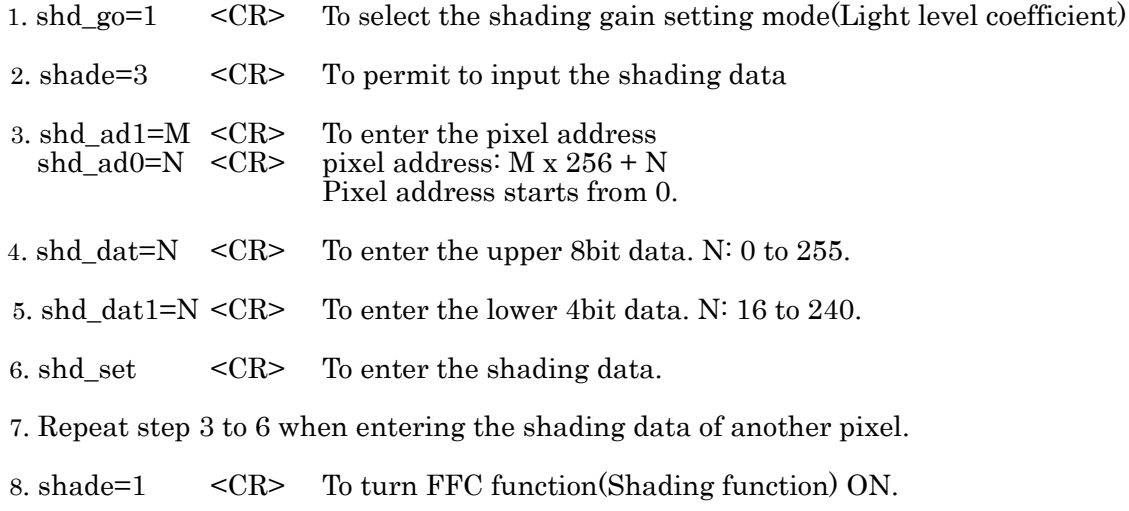

Entry of shading offset value

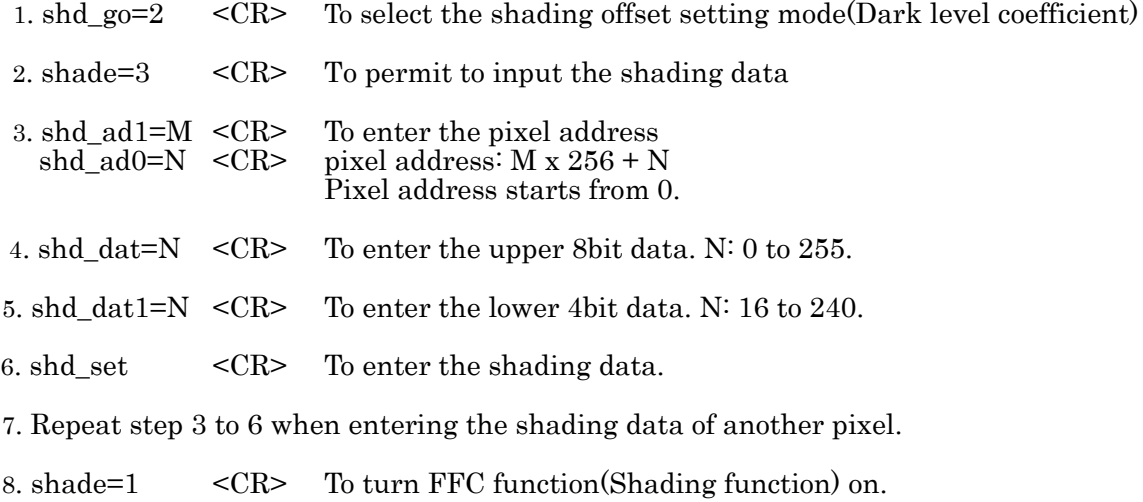

#### 7-4 Analog gain control

This is the function to adjust an analog gain by setting a total of 12 channels (Red 4,Green 4, Blue 4). Two sets of analog gain values can be stored in two gain positions.

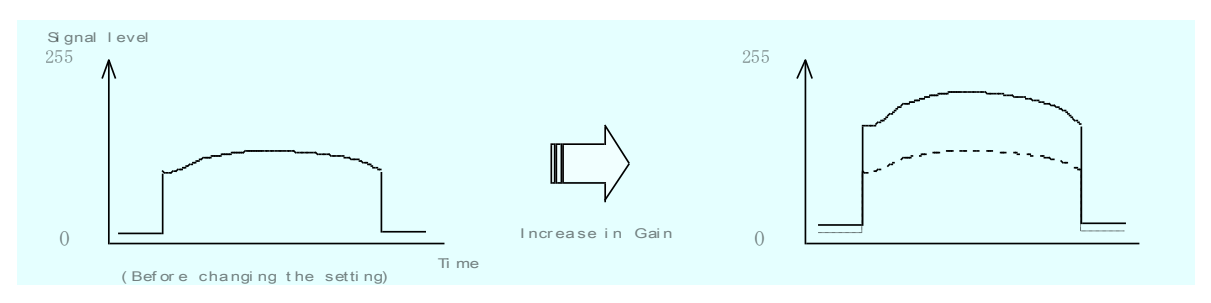

<Setup steps>

 $chX gain A = N$  <CR> To specify the channel to change the analog gain.

Gain channel  $X = 1$  to 12 Gain position  $A = 1, 2$ Gain adjustment range  $N = 0$  to 1023

Analog Gain =  $-6$  dB + 0.04 dB  $\times$  N

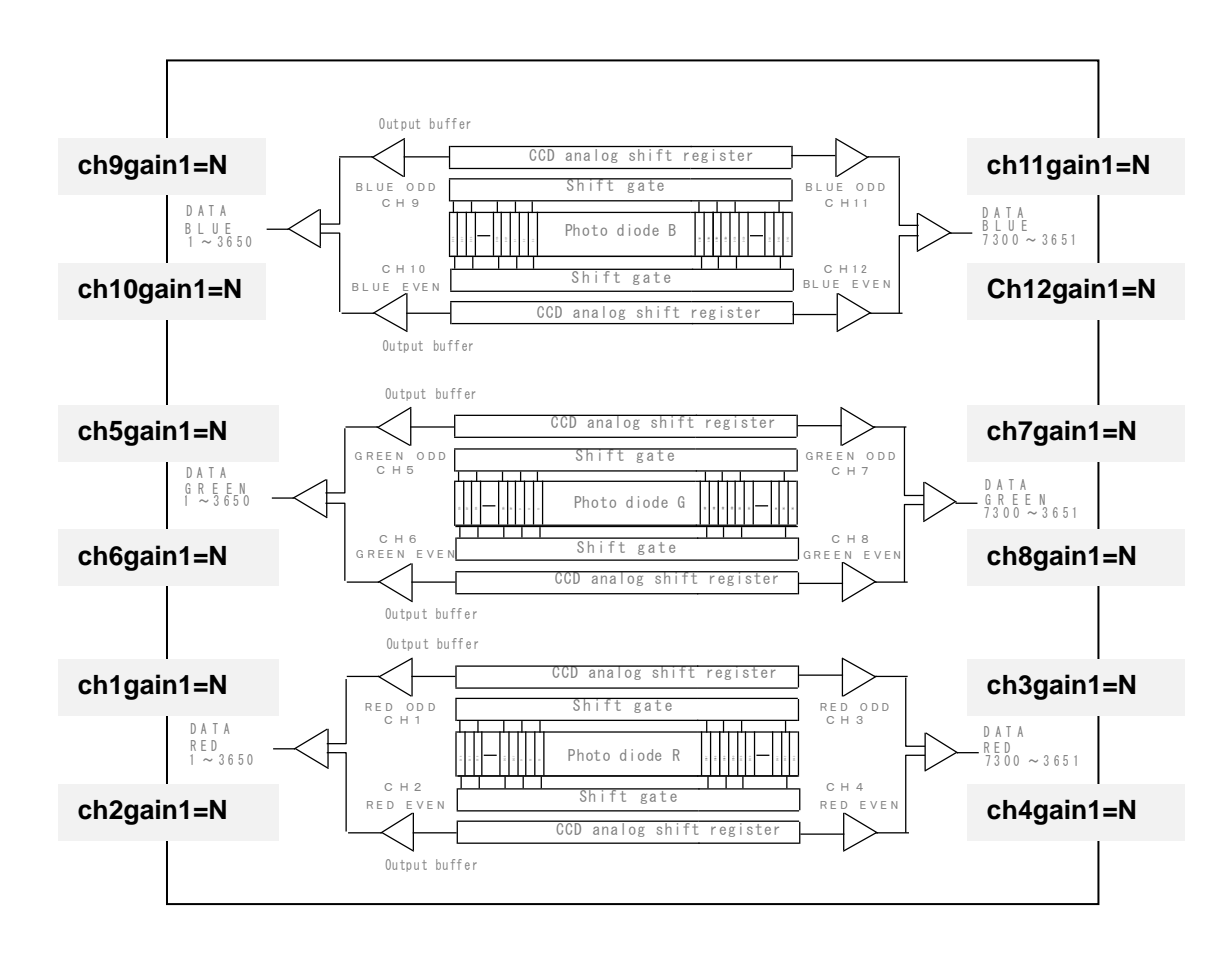

#### 7-5 Color gap control

This is the function to correct the color gap by delaying the output timing of two lines (Red $\square$ Green or Green**Blue**).

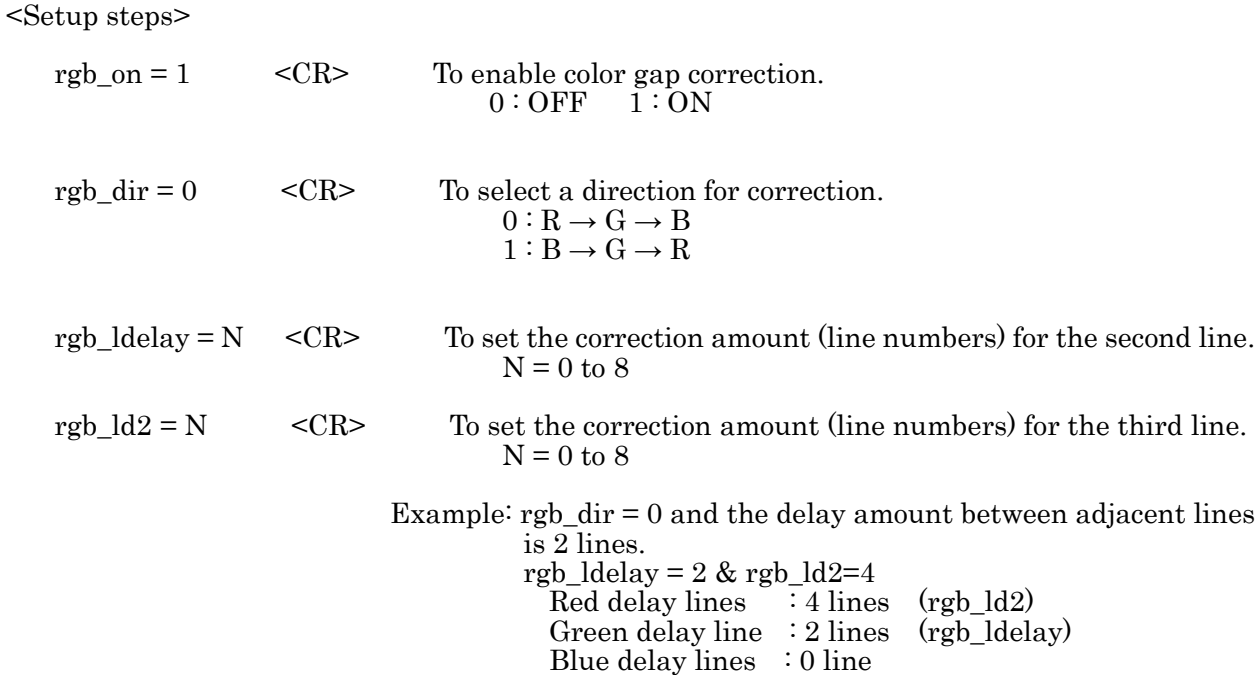

#### 7-6 Data rate setting

 This is the function to switch the video output mode between "80MHz Base Configuration" and "120MHz Medium Configuration".

<Setup steps>

1. The data rate 80MHz [Base Configuration] mode.

scan\_dir = 2  $\langle CR \rangle$  $speed = 1 \leq CR$ 

2. Data rate 120MHz [Medium Configuration] mode

scan dir  $= 0$  <CR>  $speed = 0 \leq CR$ 

# 8. Exposure Control

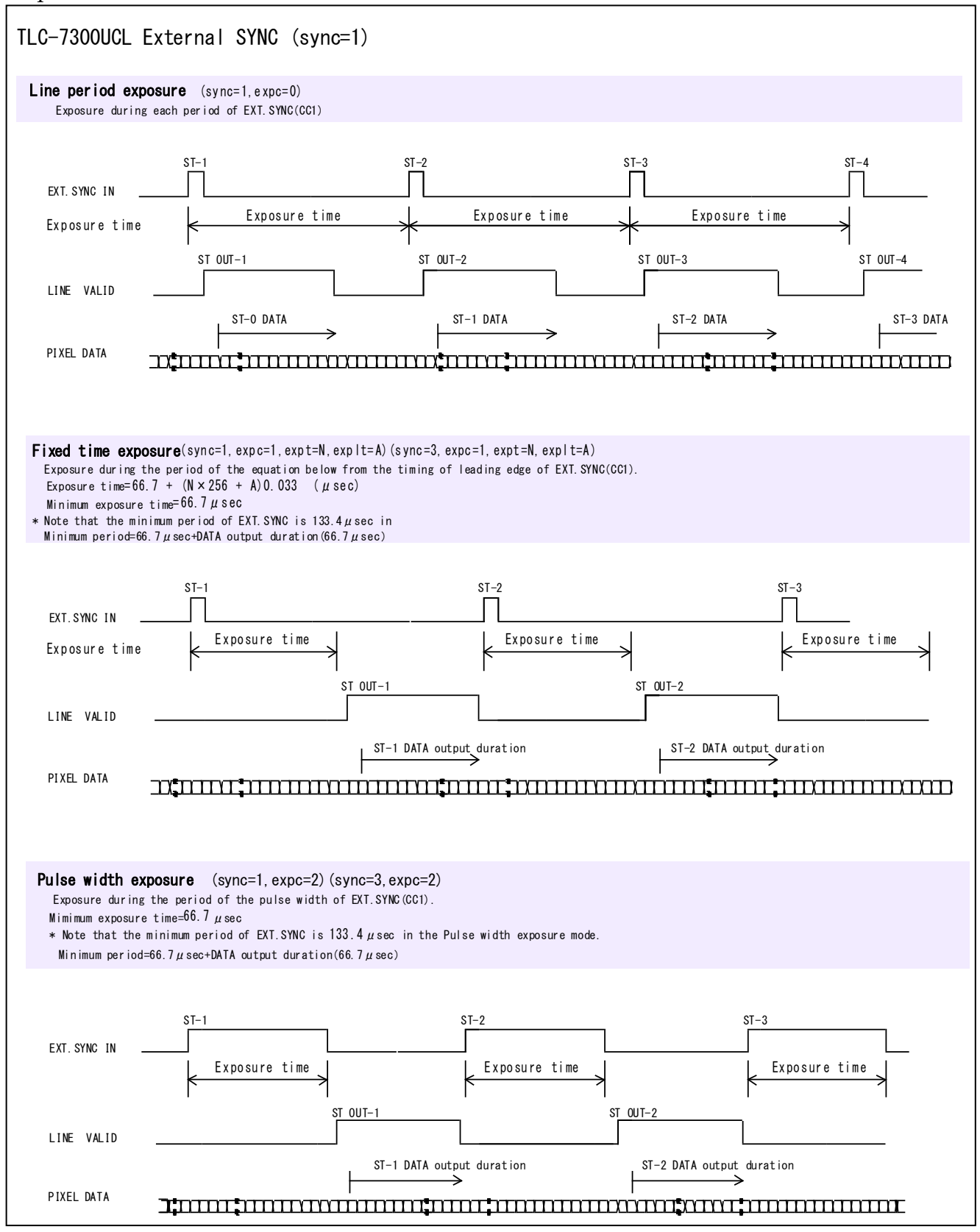

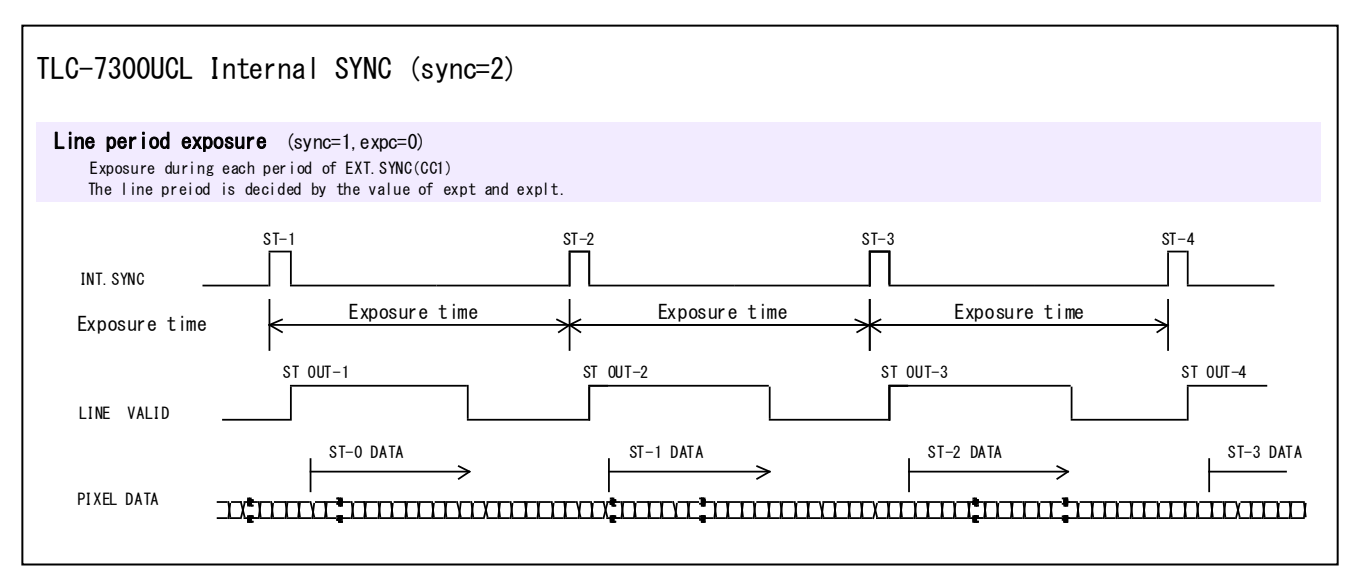

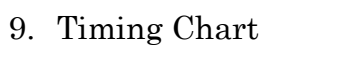

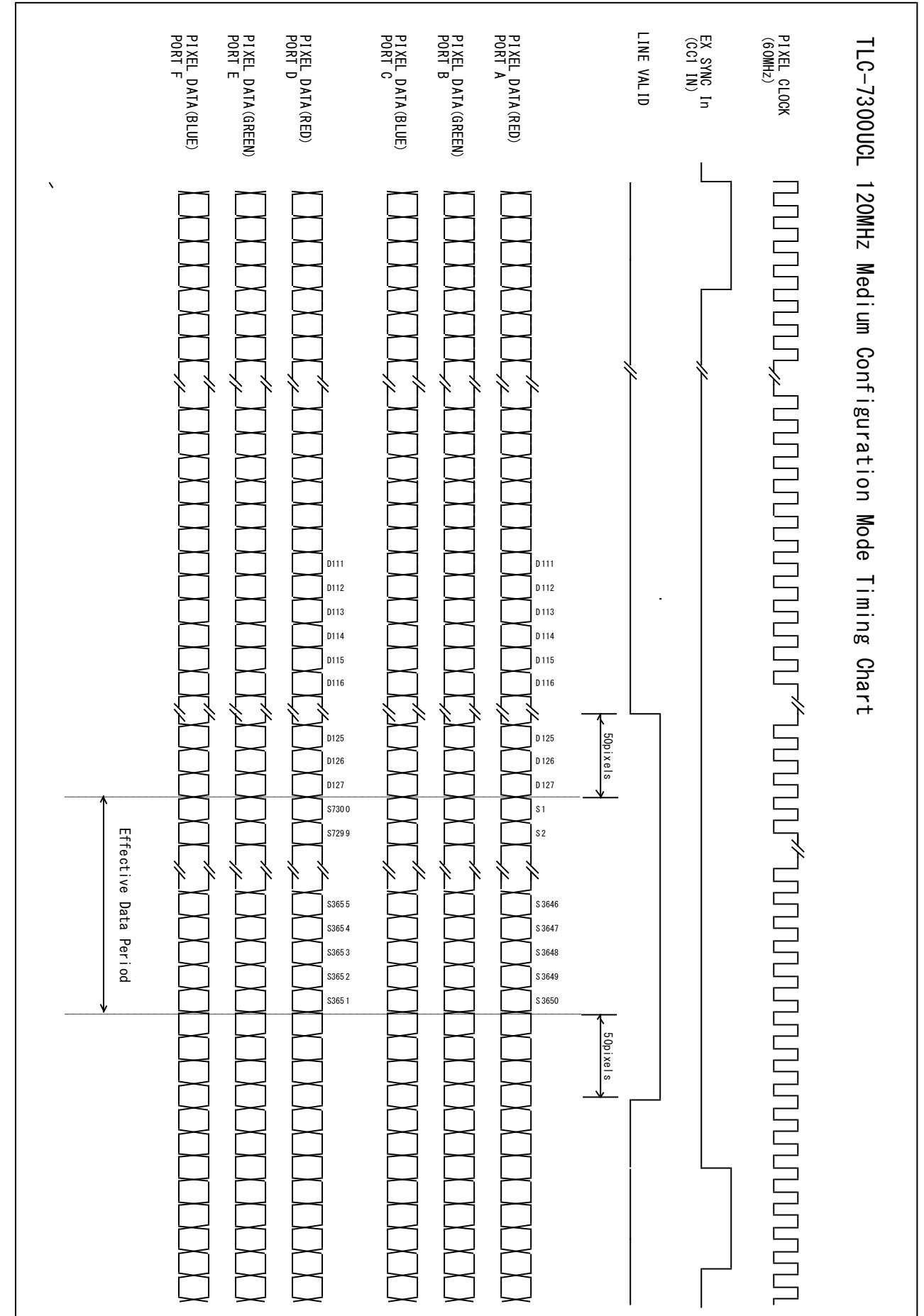

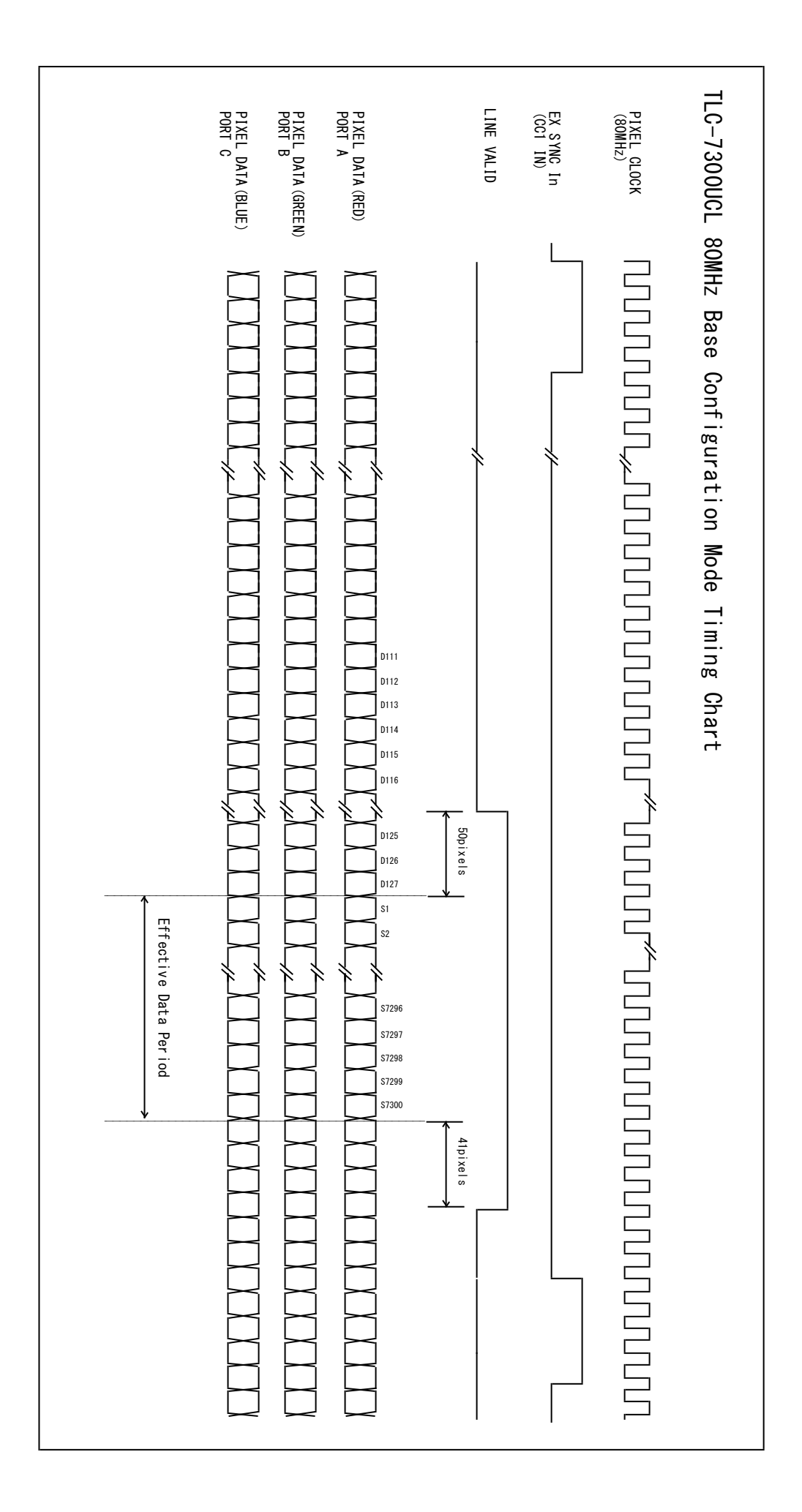

## 10.Serial Communication Protocol

## [Network transmission setting]

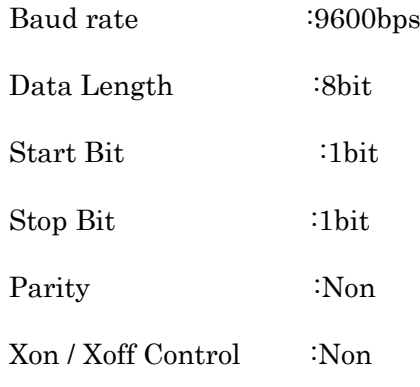

#### [Communication overall]

#### 1. Referring

To refer to the status of the camera.

e.g. Id? <CR> To refer to the camera ID.

#### 2. Setting

To set the status of the camera.

e.g. sync=1 <CR> To set SYNC system to EXT.SYNC

#### [Glossary]

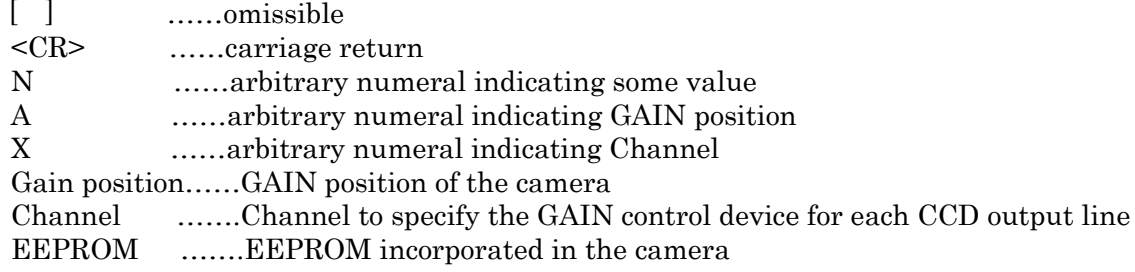

#### [Notes]

- ・Command name must be lower-case. Upper-case character is not valid.
- ・Input character must be one-byte character. Double-byte character is not valid.
- ・Blank is not valid.
- ・Line feed code is indicated by "CR(0x0D)". And also "LF(0×0A)" and "CR+LF" are usable. However returning line feed code must be CR only.

<When using Hyper terminal>

・Retyping is required In case of inputting error.(Correction by cursor movement is not valid.)

[ Description of exceptional case]

\*NG is returned in case of command input error or inputting nonexistent command.

e.g. : Command input error (Gain position No. is not designated. ) Input: ch1gain=96 Output: NG e.g. : Input of nonexistent command Input: chake Output: NG

\*NE is returned in case of numeric entry error.

```
e.g. : Input error (Input value is beyond the setting range.)
  Input: gainpos=96
  Output: NE
e.g. : Input error (Input value is beyond the setting range.)
  Input: ch1gain1=2000
  Output: NE
```
\*NC is returned in case of inputting invalid value under the condition that the ctrl setting (DIP-SW setting) is 0.

e.g. : Input: ch1gain=96 (at ctrl=0) Output: NC

\*TO is returned when a command input period overruns the time-out period (15 sec.).

e.g. :

Input: gainpo (No CR entry) Output: TO

\*" ? " at the bottom of Command is omissible

e.g. :

Input: id Output: 0

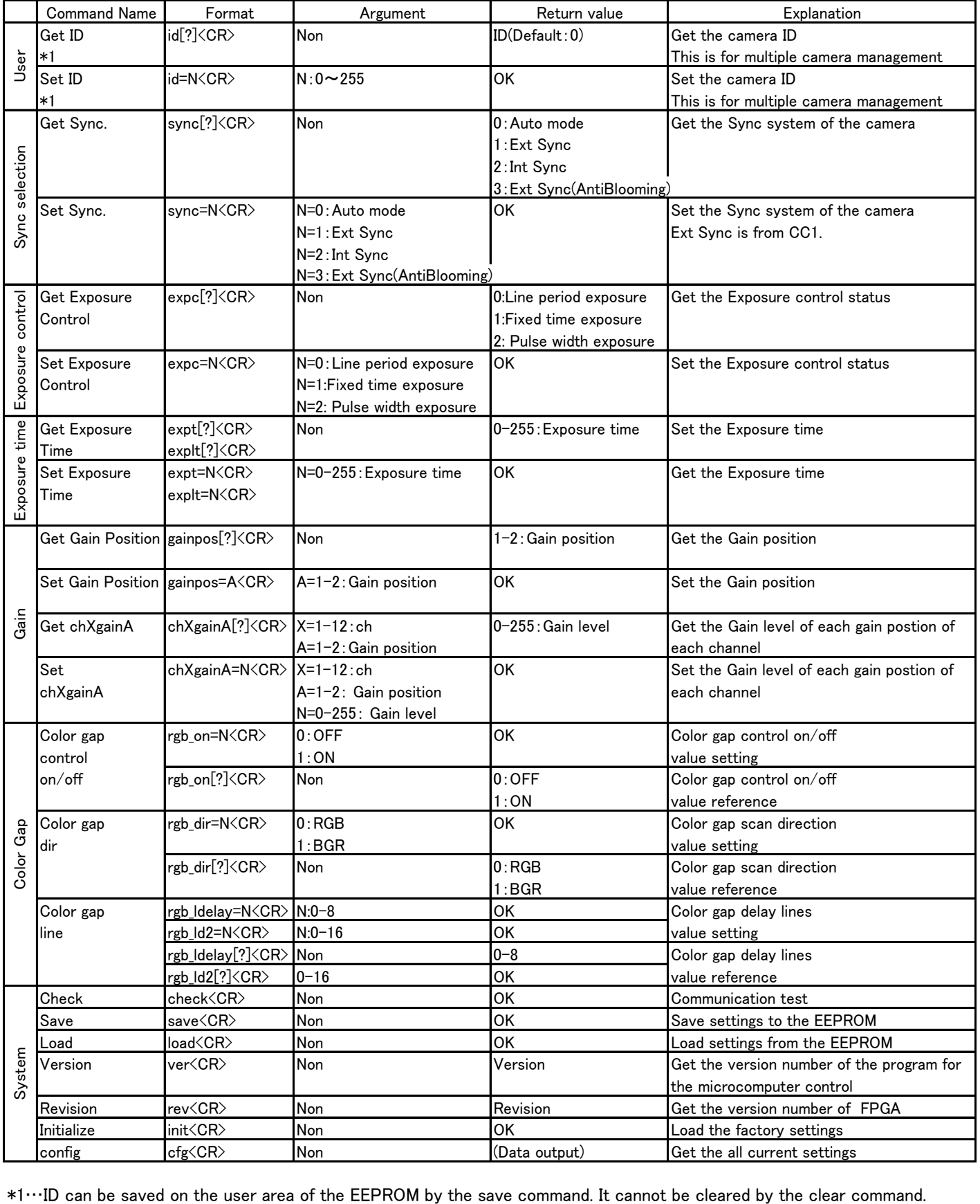

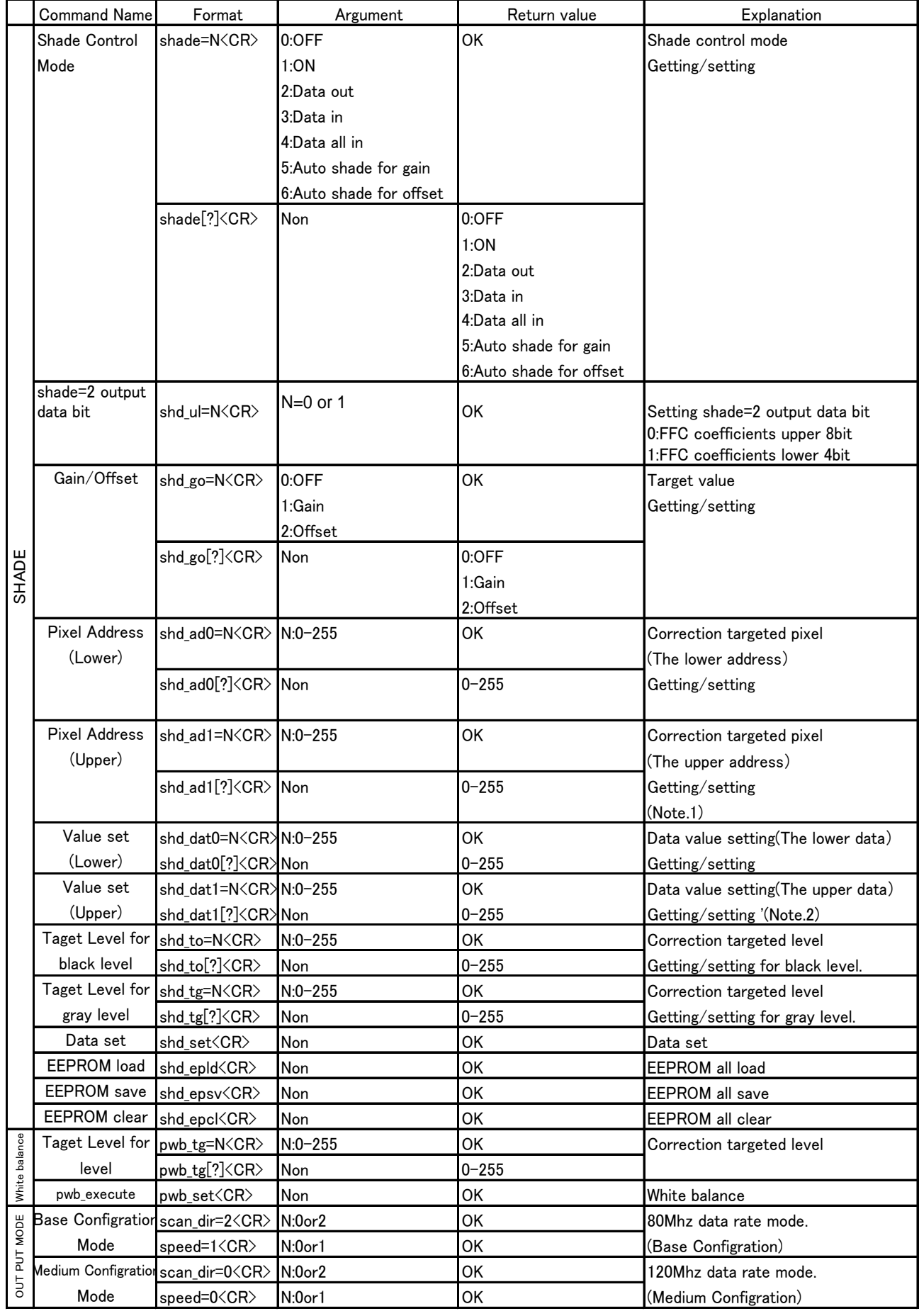

(Note.1) Pixel address =  $B \times 256 + A$  :shd\_ad0=A shd\_ad1=B (Note.2) Pixel data =  $D \times 256 + C$  :shd\_dat0=A shd\_dat1=D

shd\_dat0=0 shd\_dat1=0 right edge.

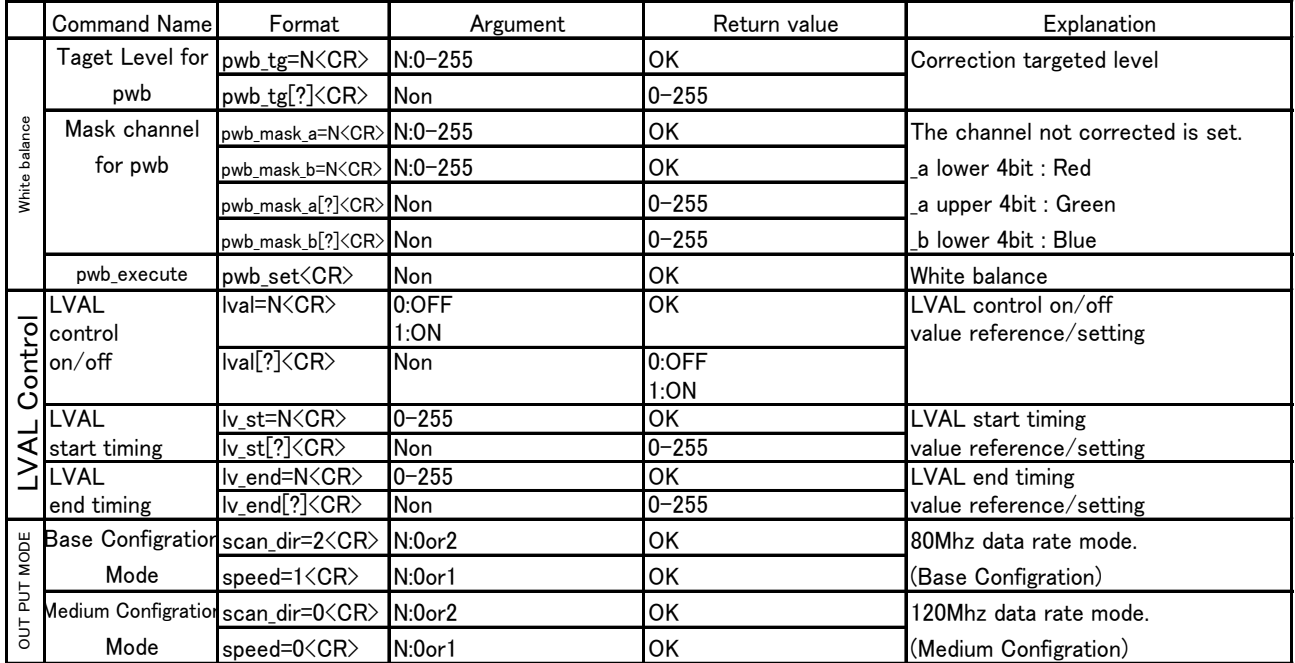

## 11.Setup Steps of Hyper Terminal

[Setup of Hyper terminal ] (In case of Microsoft Windows2000,WindowsXP)

- 1) Select "Start"→ "Programs"→"Accessories"→"Communications"→"Hyper Terminal"
- 2) The windows will appear with the picture below.

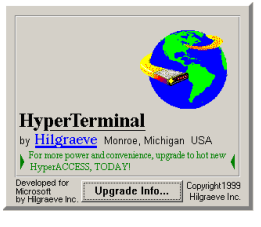

3) When the next picture appears, enter any name.(e.g. GMA\_RS232C) Then click the "OK" button.

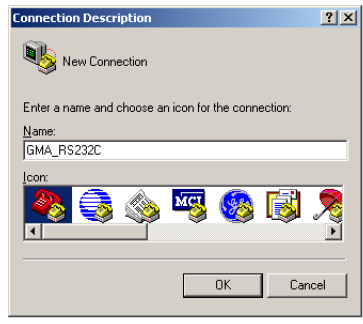

4) When the next picture appears, select " COM? " on Connect using. (COM? changes depending on PC or capture board. ) Then click the "OK" button.

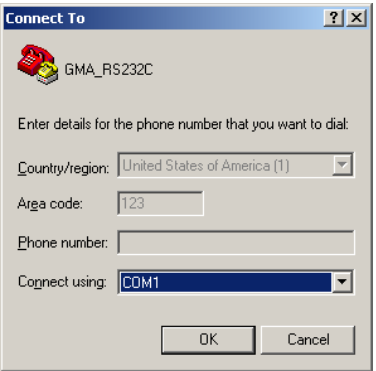

5) When the next picture appears, select each items as follows.(9600,8,None,1,Non) Then click the "OK" button.

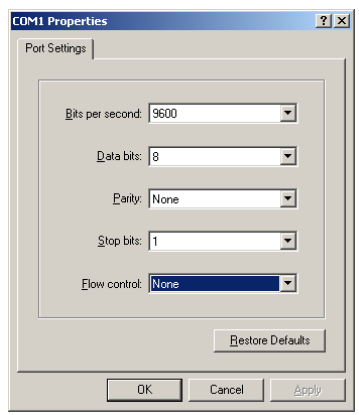

#### [Network transmission setting]

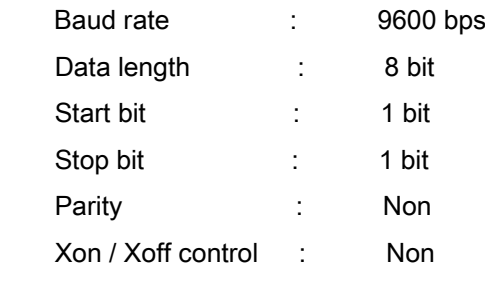

6) The next picture will appear.

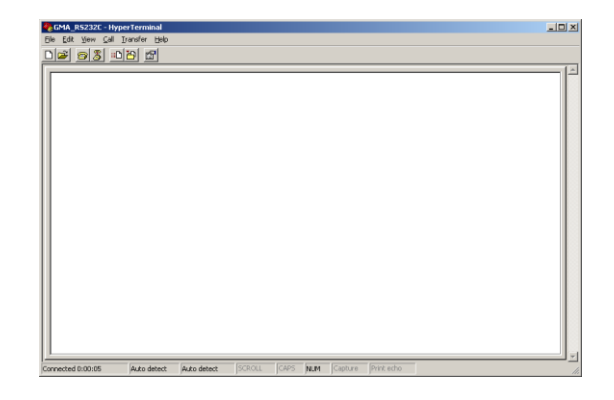

7) Select [File]→ [Properties]

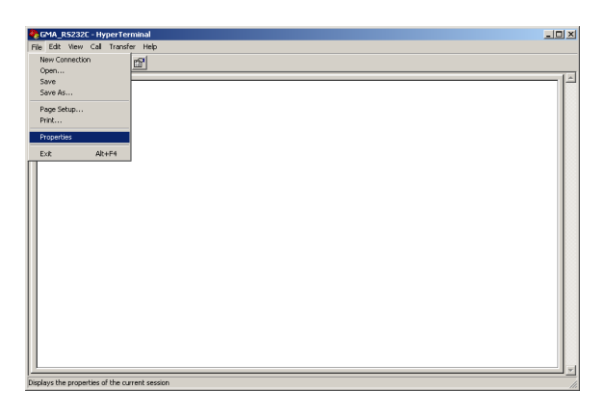

8) Select "Settings" tag.

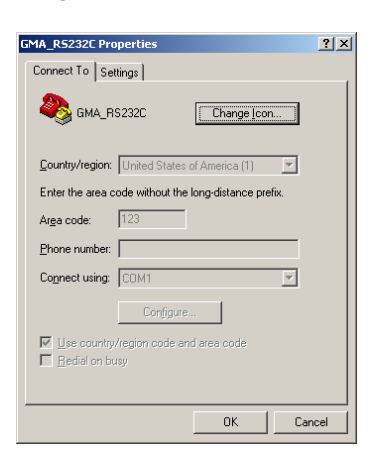

9) Click the "ASCII Setup" button.

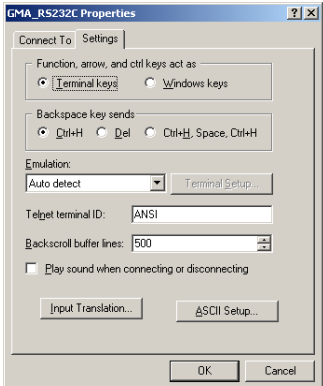

10) When the next picture appears, select each items as follows.(☑, ☑, 0, 0,☑, blank, blank) Then click the "OK" button.

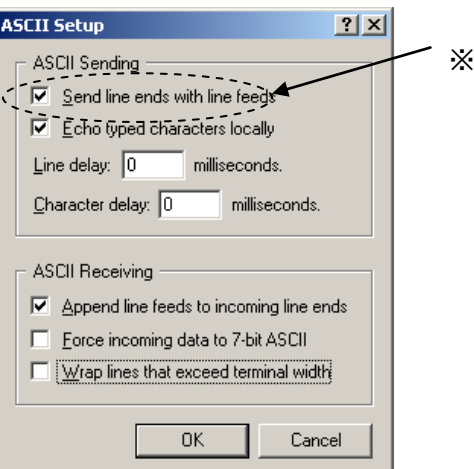

- 11) The screen display will return to the screen of paragraph 9. Then click the OK button.
- 12) End of setup.

Confirm the connection of the camera, then enter "check" on the screen below and send it out. If "OK" is displayed on the screen, communication processing has been completed.

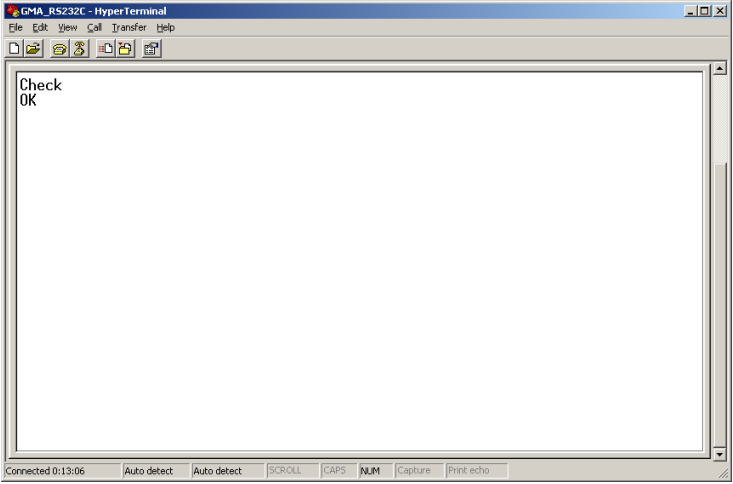

※ When using WindowsXP(64bit), it may come to "NG" right after "OK" is displayed. In that case, uncheck the "Send line ends with line feeds" checkbox of above paragraph 10.

13) Select "Start"→ "Programs"→"Accessories"→"Communications"→"Hyper Terminal" →"(\*1) ", when to launch the Hyper terminal again with the same settings after having exited the above screen.

\*1………The name which was entered at paragraph 3.

## 12. Notes

- If dust sticks to the protective glass of CCD image sensor, image signal cannot be output from the photo diodes on this part and it exhibits symptoms similar to defect pixels. In this case, blow away dusts with an air spray. However, note that water droplet may be sprayed out from an air spray.
- Do not store the equipment in extremely hot places where is subjected to direct sunlight.
- Do not remove a cover and do not insert/remove a Camera Link connector when applying current to the equipment. It causes the equipment to malfunction.
- Use a ceramic driver to adjust ODD/EVEN video signal.
- When disposing of the equipment, delegate the task to the industrial waste disposal contractor. And execute the disposing procedure following related laws and regulations.
- Do not use the equipment in an environment subject to intense electromagnetic or electrostatic field. Also, if the earth connection is imperfect, the image signal may contains inductive noise components and it causes the equipment to malfunction.

# 13. External Dimensions

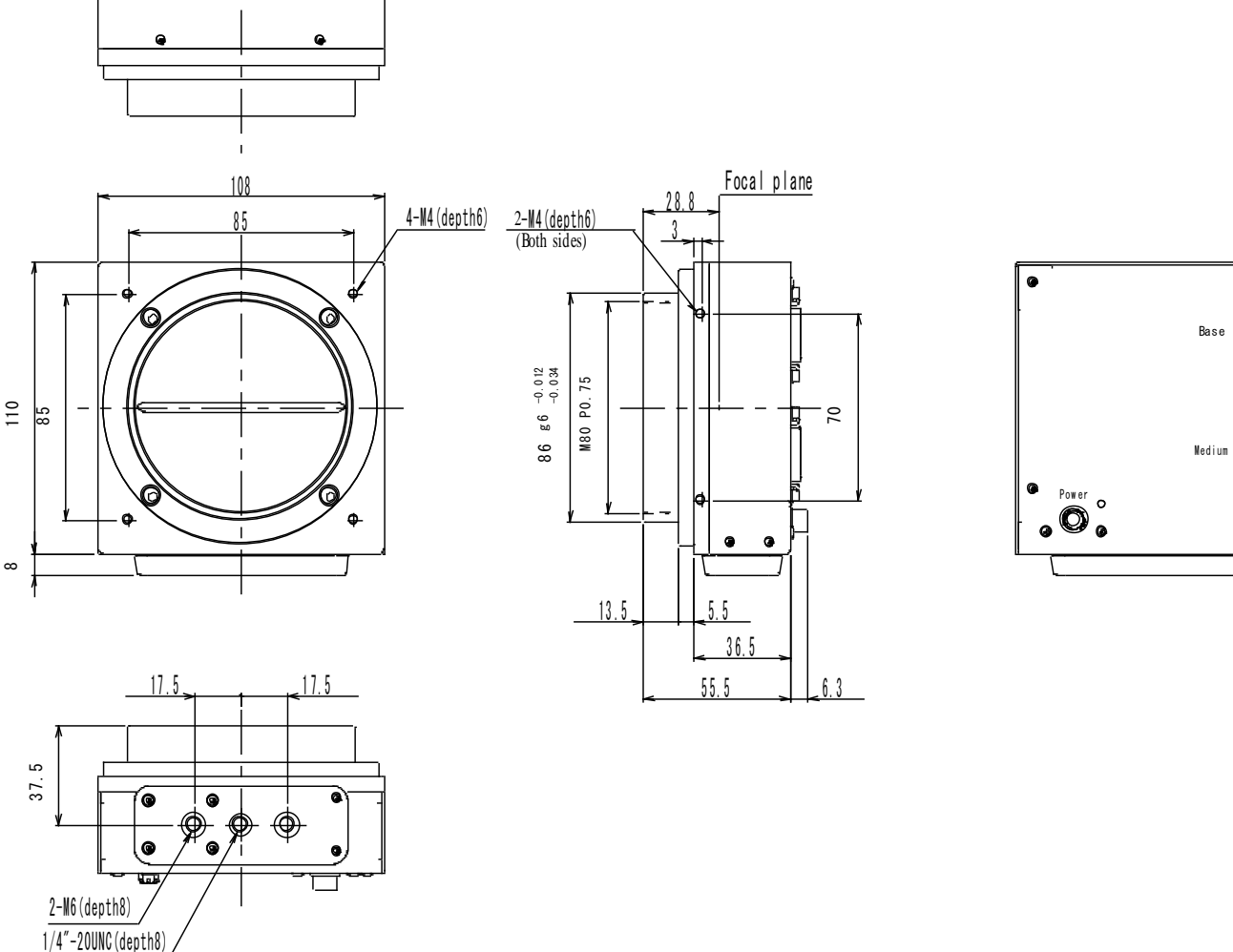

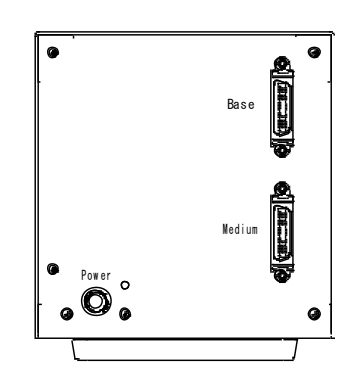

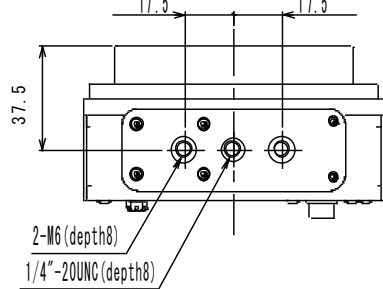